# **MANAGE YOUR FAVORITES IN EDGE**

## **<http://www.emmet-gray.com/Articles/EdgeManage.html>**

## **Background Notes from the Program's Author**

The new Edge browser was released with Windows 10 in July 2015. However, it is considered by some to not be "feature complete". For example, it lacks an easy way to manage Web favorites.

The first version of Edge stored the favorites as files. So, you could use the File Explorer (plus some registry tweaks) to add, delete, rename files to manage your favorites. Although Edge could import favorites from other browsers, it could not export them.

After the "November Update" to Windows 10, the Edge browser no longer stores them as files, and instead uses an internal Extensible Storage Engine (ESE) database to store favorites. So, this means that you can no longer use the File Explorer to manage your favorites. The location of this database file is buried 15 folders deep:

C:\Users\YourName\AppData\Local\Packages\Microsoft.MicrosoftEdge\_8wekyb3 d8bbwe\AC\MicrosoftEdge\User\Default\DataStore\Data\nouser1\120712- 0049\DBStore\spartan.edb

The "native" way to access your favorites is, of course, to open Edge, expose the favorites "pane", and use Edge to rename, delete, or rearrange the folders and favorites. However, that means that you would not be able to: edit URLs, sort favorites, import/export bookmarks.html, export to Internet Explorer, backup/restore the database, create Internet shortcuts, and resurrect deleted items.

## **User's Guide**

When you first launch the application, it will automatically load all of the favorites from the Edge database into the application's local cache. From there, you can make changes to the locally cached version of the data. After you've got things the way you want, then you can then save the changes back to the Edge database. *Note: Nothing is saved to the Edge database until you click on "Save to Edge"* 

*Note: You should close the Edge browser before running this application.*

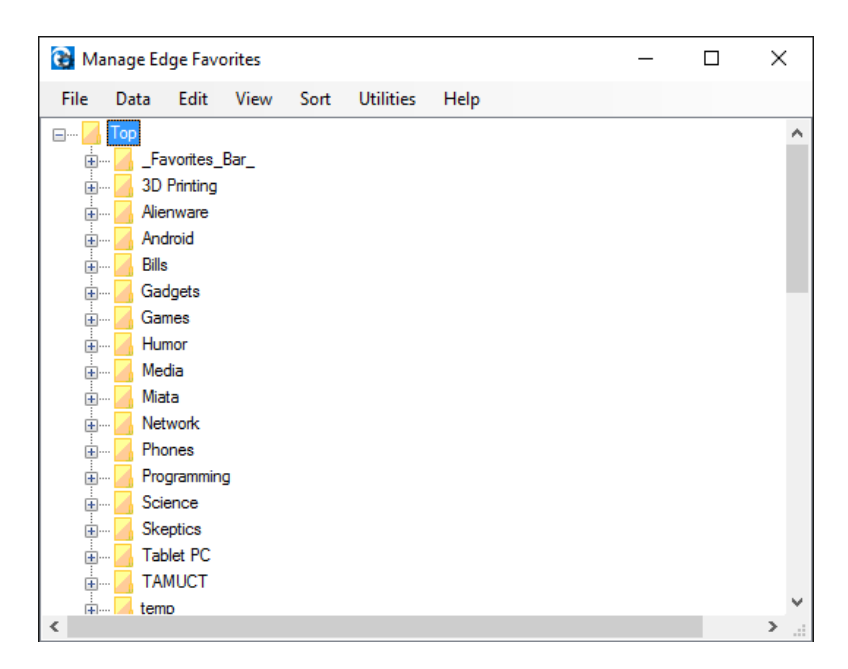

The opening screen for the application looks something like this:

It should show all of the existing favorites and folders exactly as they appear in Edge. You can then just "drag and drop" the items to reorganize your folders and favorites. You can also use the application's menus to insert, rename, edit, delete, import, export, sort, etc.

#### **The File menu contains:**

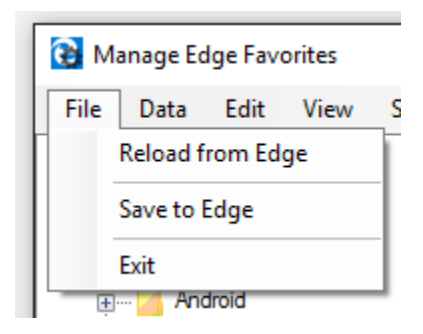

- Reload from Edge This will abandon any changes that you've made to the local cache and reload the favorites from the Edge browser
- Save to Edge This will save your changes to the Edge browser. *Using the default setting, this would also make a backup of the database prior to saving (just in case...)*
- Exit Exit the application. *If you have made any changes, you will be prompted if you would like to save them*

#### **The Data menu contains:**

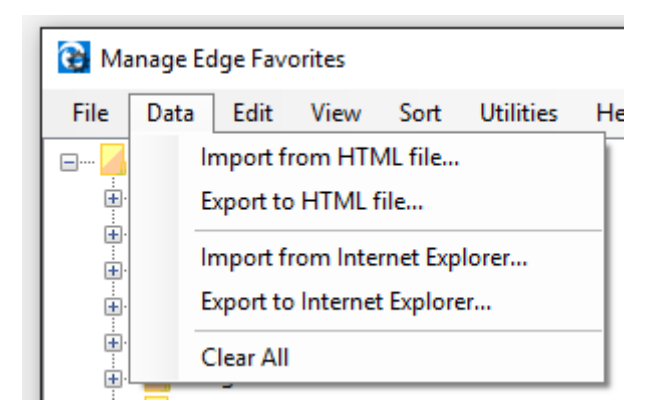

- Import from HTML file This will import favorites that have been saved into an HTML-based "bookmarks.html" file. *Note: Most browsers can produce this type of file*
- Export to HTML file This will export your favorites to an HTML-based "bookmarks.html" file. Use this feature to later import favorites into Edge (or another browser). You can also use this to make an archive of your favorites (perhaps to a USB flash drive, etc)
- Import from Internet Explorer This will import favorites from Internet Explorer. *You can import from any folder location, but the default is the user's Favorites folder*
- Export to Internet Explorer This will export your favorites to Internet Explorer. *You can export to any folder location, but the default is the user's Favorites folder*
- Clear All This will completely wipe out all folders/favorites in the local cache. *Remember, this just effects the local cache and nothing is stored to the Edge database until you click on "Save to Edge"*

#### **The Edit menu contains:**

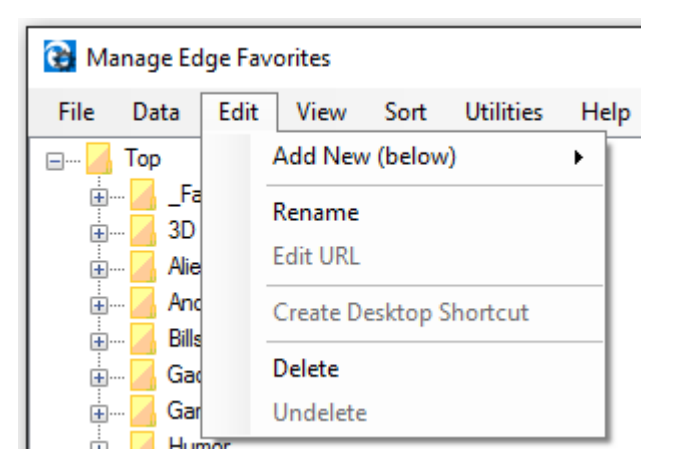

- Add New This will allow you to manually insert either a folder or a favorite immediately below the item that is currently selected. Remember, you can move the item after it has been added.
- Rename This will allow you to rename either a folder or a favorite
- Edit URL This will allow you to change the URL (the actual web address) for the selected favorite
- Create Desktop Shortcut This will create an Internet shortcut on the desktop for the selected favorite
- Delete This will delete the selected folder or favorite. *Note: If the selected item is a folder and it's not empty, you will be prompted to confirm the deletion.* You can also use the delete key on the keyboard to quickly delete a favorite.
- Undelete Used with the View- $>$ Show Deleted Items option to resurrect previously deleted items. *Note: When undeleting, make sure that you also undelete all parent folders*

In addition to these menu items, you may also use a "right-click" context menu to accomplish the same features

#### **The View menu contains:**

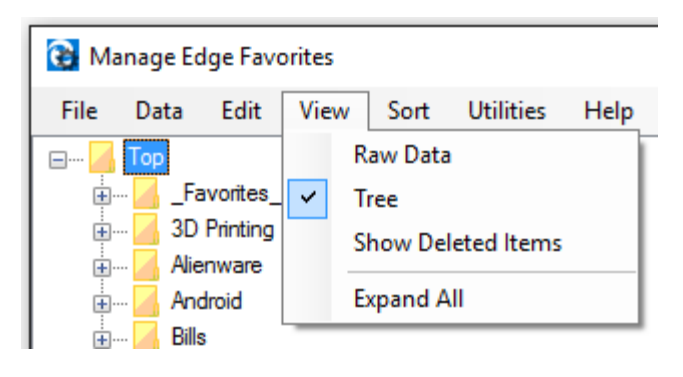

- Raw Data Change the main view to be able to see the raw data (geeks only)
- Tree View The default view of the folders/favorites as a tree
- Show Deleted Items Show items in the tree that have been previously deleted. *Deleted items appear in the tree with a "strikeout" font and a bright yellow background*
- Expand All Expands all of the folders in the tree to show all of the favorites. *Note: There is no "undo" for this feature... you'd have to manually "collapse" each folder in the tree to get the view back to the way it was.*

#### **The Sort menu contains:**

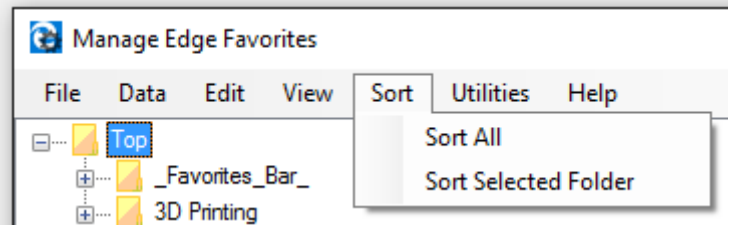

- Sort All Sort all of the folders/favorites. *Note: There is no "undo" to return to the previous order*
- Sort Selected Folder Sorts the favorites in only the selected folder

#### **The Utilities menu contains:**

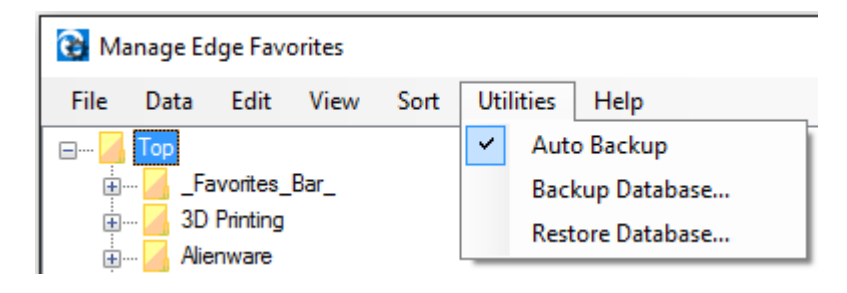

- Auto Backup Setting to determine if the application should automatically make a backup before doing anything to the Edge database (probably a good idea to leave this checked)
- Backup Database Makes a backup of the Edge database, settings, and files. You will be prompted for a location to store this backup.
- Restore Database Restores the Edge database, settings, and files from a backup file. You will be prompted for the location of the backup. *This action is immediate and does not require that you perform a "Save to Edge" action. A restore operation will completely discard all changes made by both Edge and EdgeManage that have occurred since the date of the backup.*

You can use the Backup/Restore features to effectively move the entire Edge database from one PC to another. This would typically require you to change the default location of the Backup file to perhaps a USB flash drive or network location. *Note: To copy the database, you'd need this application installed on both PCs.*

### **The Help menu contains:**

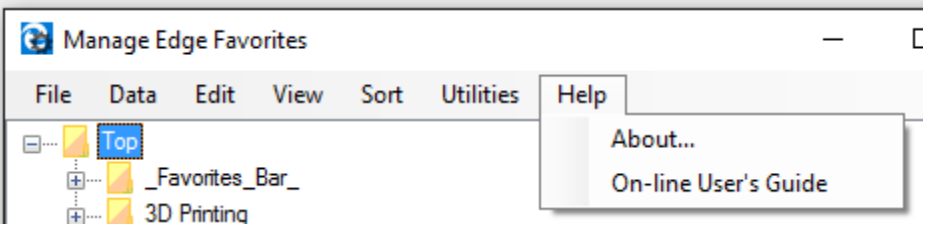

- About The vanity plate.
- On-line User's Guide This web page! *Note: Remember to close the browser window before performing any other functions*